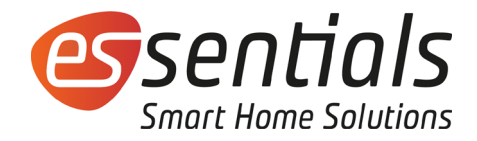

# Bedienungsanleitung essentials Smart Home Heizkörperthermostat Premium

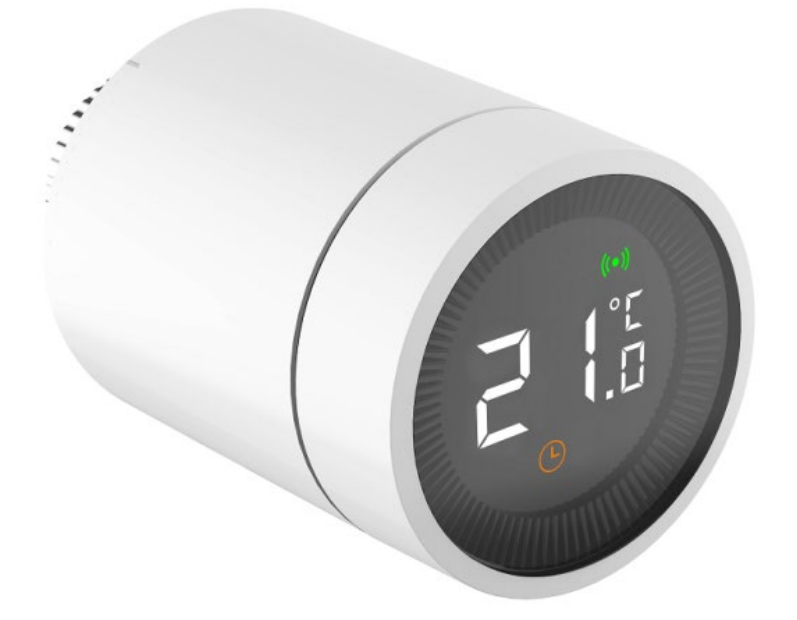

wesmartify GmbH TecCenter 1 31162 Bad Salzdetfurth

**wesmartify.de**

+49 5063 799 4024 info@wesmartify.de

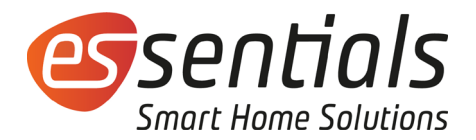

## 1 Einführung

Das Heizkörperthermostat Premium wird über herkömmliche Batterien mit Strom versorgt, erfordert keinen Kabelanschluss und lässt sich einfach installieren. Es eignet sich für die komfortable Temperaturregelung von Warmwasser-Heizkörpern und reduziert den Energieverbrauch. Das Thermostat verfügt über ein energiesparendes Zigbee® Modul für die drahtlose Kommunikation sowie ein LC-Display. Es kann einzeln oder in Kombination mit der essentials App als intelligentes Thermostat verwendet werden.

Nach Anmeldung am essentials System kannst Du in der App den Betriebsmodus auswählen, die Temperatur einstellen sowie die Kindersicherung und die Funktion zur Erkennung der Fensteröffnung aktivieren. Einstellungen am Thermostat werden mit der App synchronisiert (z. B. die manuelle Temperatureinstellung).

#### 2 Merkmale

- 3 Modi Automatik, manuell und Frostschutz
- Temperatureinstellbereiche: 5–30 °C (für Automatik- und manuellen Modus) oder 5–15 °C (Frostschutzmodus).
- Gut ablesbares LC-Display mit großen Zeichen.
- Batterielebensdauer: 1 Jahr
- Drahtloses Kommunikationsprotokoll ZigBee®, sicher, zuverlässig und komfortabel.
- Einfache Integration in das intelligente essentials Smart Home System.

#### 3 Systemübersicht

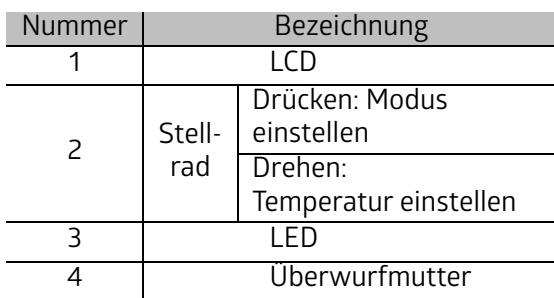

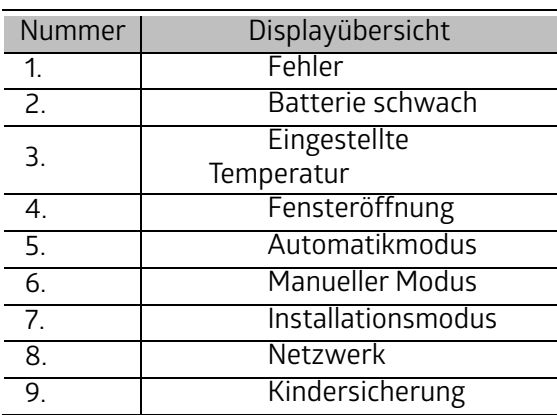

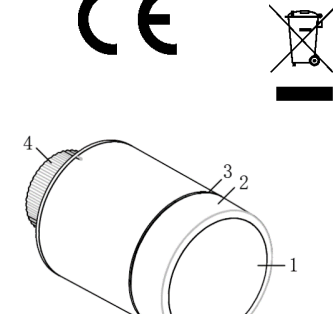

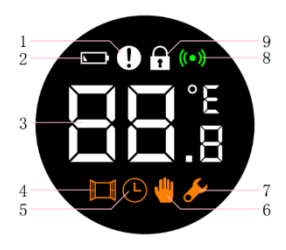

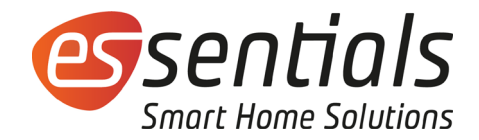

# 4 Installation

## 4.1 Batterien einlegen

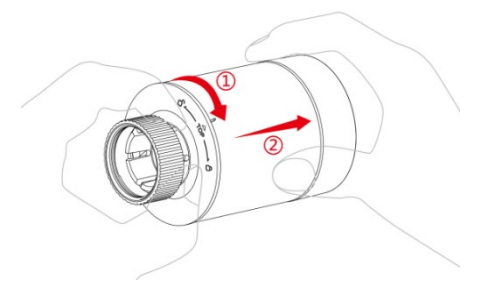

1. Dreh die äußere Abdeckung in Pfeilrichtung (Pfeil 1) und zieh diese nach außen (Pfeil 2).

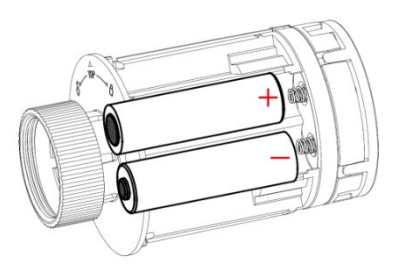

2. Leg 2 AA-Alkalibatterien ein. Achte dabei auf die richtige Polarität der Batterien (siehe Grafik). Bitte beachte, dass keine wiederaufladbaren Batterien verwendet werden können.

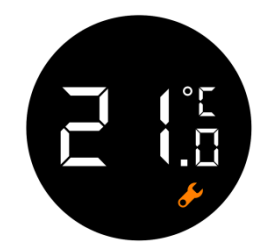

3. Nach Einsetzen der Batterien werden die aktuelle Temperatur und das Symbol (Installatioonsmodus) angezeigt.

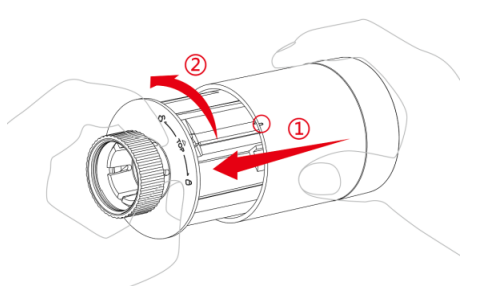

4. Schieb die äußere Abdeckung wieder auf das Gehäuse (Pfeil 1) und dreh es in Pfeilrichtung (Pfeil 2).

# 4.2 Vorbereiten

Du kannst den Thermostat in wenigen Schritten für den Betrieb vorbereiten.

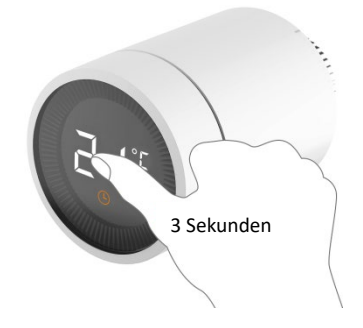

1. Drück das Stellrad und halte es 3 Sekunden lang gedrückt, bevor der Thermostat auf dem Heizungsventil installiert wird.

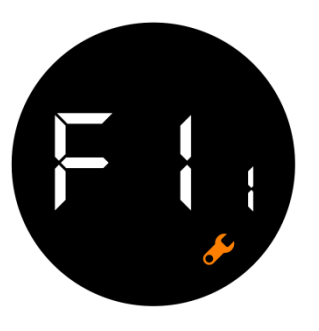

2. Bevor F 1 1 erscheint und das Symbol blinkt, vibriert das Thermostat leicht.

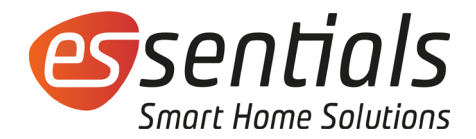

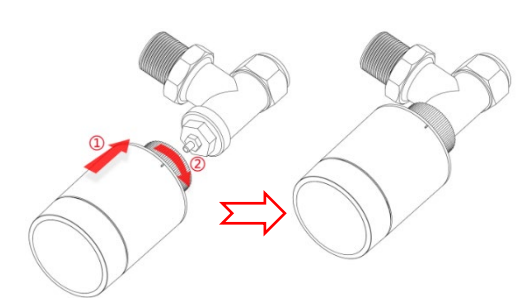

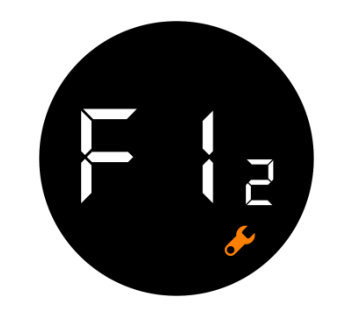

3. Richte die Überwurfmutter mit dem Heizkörperventil aus. Drück die Mutter leicht nach vorne und dreh diese im Uhrzeigersinn, bis sie festsitzt. Das maximale Drehmoment darf 5 Nm nicht überschreiten.

4. Drück das Stellrad erneut bis F 1 2 erscheint.

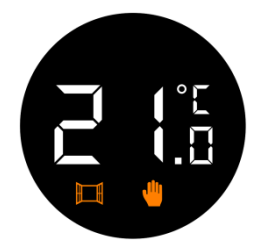

5. Nach ca. 10 Sekunden erlischt das Symbol **U** und die aktuelle Temperatur wird angezeigt. Die Installation ist damit abgeschlossen.

Um den Einfluss der Wärmeabstrahlung des Heizkörpers auf den Thermostat zu minimieren, sollte die Installation wie in der Abbildung unten erfolgen.

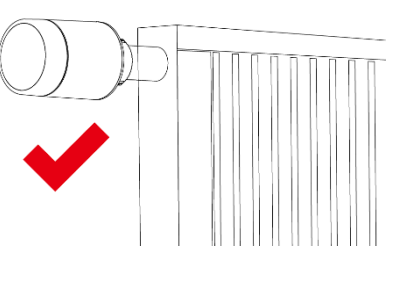

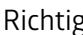

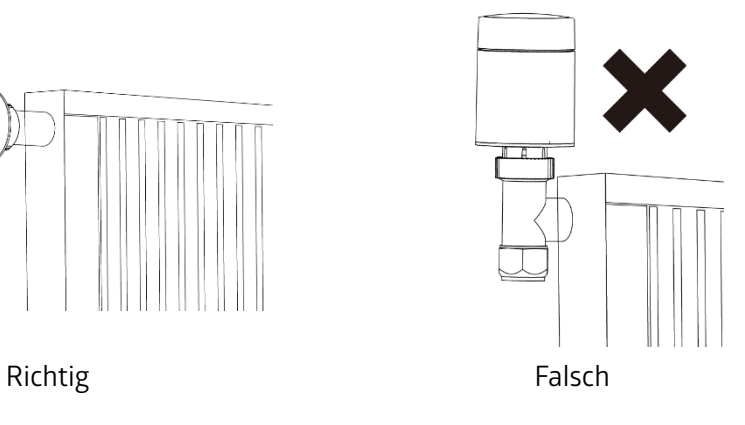

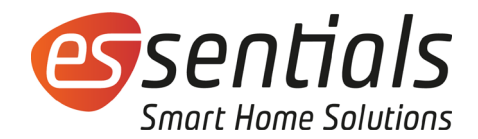

# 4.3 Automatische Anpassung (Adaptierfahrt)

- Nach der Installation wird das Thermostat automatisch an die Heizung angepasst. Während dieses Vorgangs kannst Du feststellen, dass der Thermostat sich langsam erwärmt und wieder abkühlt. Das ist normal und ein notwendiger Bestandteil der Anpassung.
- Dabei schließt der Thermostat das Heizkörperventil zu einem bestimmten Zeitpunkt und öffnet es dann wieder, um die genaue Öffnungsposition des Ventils zu erfassen. Diese automatische Erkennung (auch Adaptierfahrt genannt) sorgt dafür, dass die Heizung so effizient wie möglich genutzt und die Temperatur genauer gesteuert wird.
- Falls erforderlich, leg die Batterien erneut ein und aktiviere den Installationsmodus, um die automatische Anpassung manuell zu starten.

# 4.4 Ventiltypen

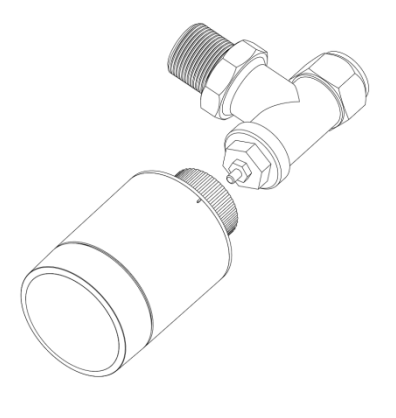

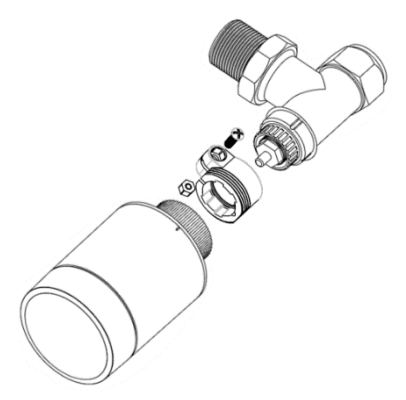

Installation Ventil A. Installation Ventil B.

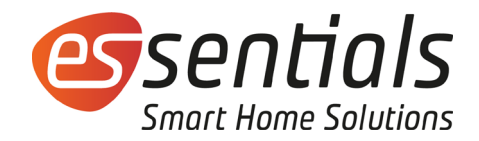

## 5 Bedienung

## 5.1 Modus am Thermostat auswählen

Drück im Standby-Modus das Stellrad, um in einen der drei Modi zu wechseln: Automatik, Manuell und Frostschutz.

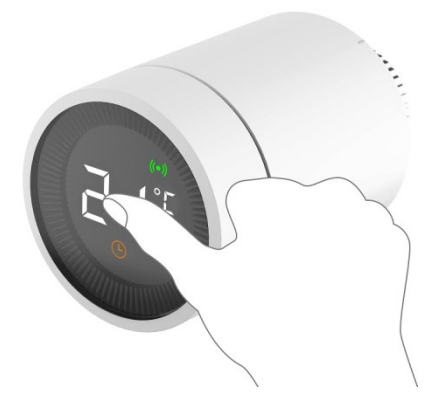

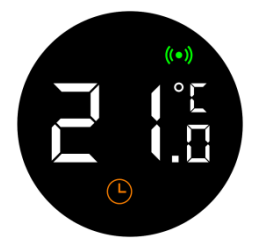

#### • Automatikmodus

Der Thermostat stellt automatisch die gewünschte Temperatur gemäß Deiner Programmierung ein, z. B. 21 °C, wenn jemand zu Hause ist, 17 °C während des Schlafens und 15 °C, wenn niemand zu Hause ist. Für den Automatikmodus muss der Thermostat mit dem Gateway verbunden und das Netzwerk aktiviert sein.

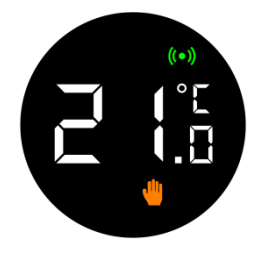

#### • Manueller Modus

In diesem Modus ändert sich die eingestellte Temperatur nicht in verschiedenen Situationen. Die Temperatur kann manuell über das Stellrad verändert werden, der Temperaturbereich liegt zwischen 5 und 30 °C.

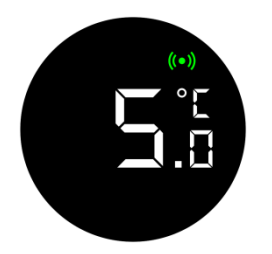

#### • Frostschutzmodus

Wenn Du Dein Zuhause für längere Zeit verlässt, versetz den Thermostat in den Frostschutzmodus mit einem Bereich von 5 bis 15°C. Dieser Modus dient hauptsächlich dazu, das Einfrieren von Wasserleitungen bei niedrigen Temperaturen zu verhindern.

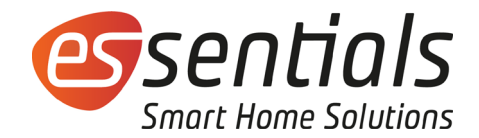

## 5.2 Temperatur (lokal) am Thermostat einstellen

Im Standby-Modus wird die Temperatur nach einmaligem Drücken des Stellrads durch Drehen eingestellt.

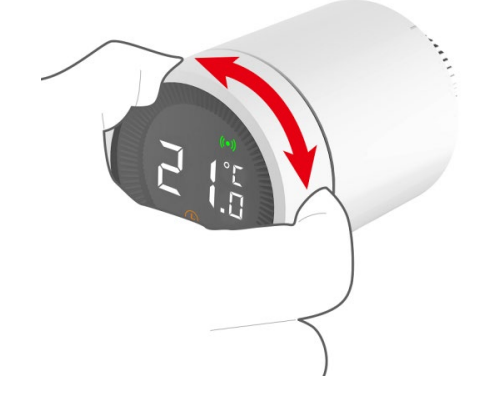

## 5.3 Kindersicherung (lokal) am Thermostat aktivieren

Drück das Stellrad länger, um die Kindersicherung zu aktivieren oder zu deaktivieren. Ist die Kindersicherung aktiviert, sind alle Bedienvorgänge am Thermostat blockiert, um zu verhindern, dass Kinder mit dem Thermostat spielen oder es zu Fehlbedienungen kommt.

Bitte beachte, dass die lokale Aktivierung der Kindersicherung nach der Installation erfolgen muss.

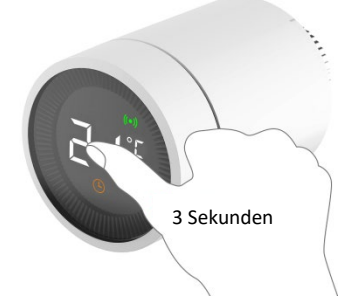

1. Halten das Stellrad länger als 3 Sekunden gedrückt.

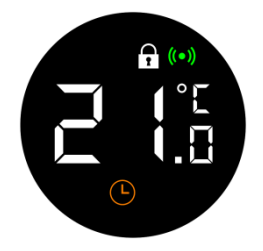

2. Das Symbol **:** erscheint und zeigt an, dass die Kindersicherung aktiviert wurde. Wiederhole den unter 1) beschriebenen Vorgang, um die Kindersicherung zu deaktivieren.

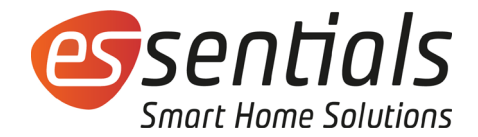

### 5.4 Installation der essentials App

Scann den unten dargestellten QR-Code. Lade und installiere anschließend die essentials App für IOS- oder Android-Systeme.

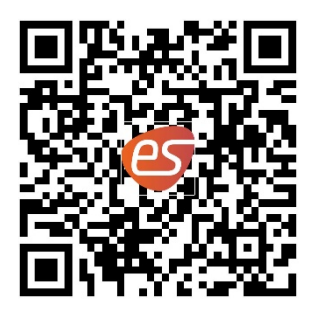

essentials App

### 5.5 Gateway für essentials einstellen

Nach Installation der essentials App muss die Verbindung zum Netzwerk über das essentials Gateway hergestellt werden. Befolge hierzu die Anweisungen aus der Betriebsanleitung des essentials Smart Home Gateways. Nach erfolgreicher Installation des Gateways mit 5.6 fortfahren.

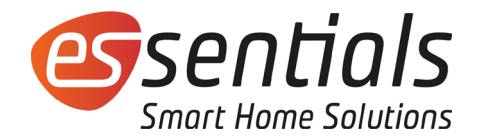

#### 5.6 Thermostat zum essentials Smart Home System hinzufügen

Im Standby-Modus setz den Thermostat in den Verbindungsmodus, indem Du das Stellrad dreimal kurz drückst. Dieser Modus ist für 2 Minuten aktiv, kann nicht unterbrochen werden und schaltet sich danach automatisch ab.

1. Drücke in der App oben recht auf "+", um ein Gerät hinzuzufügen

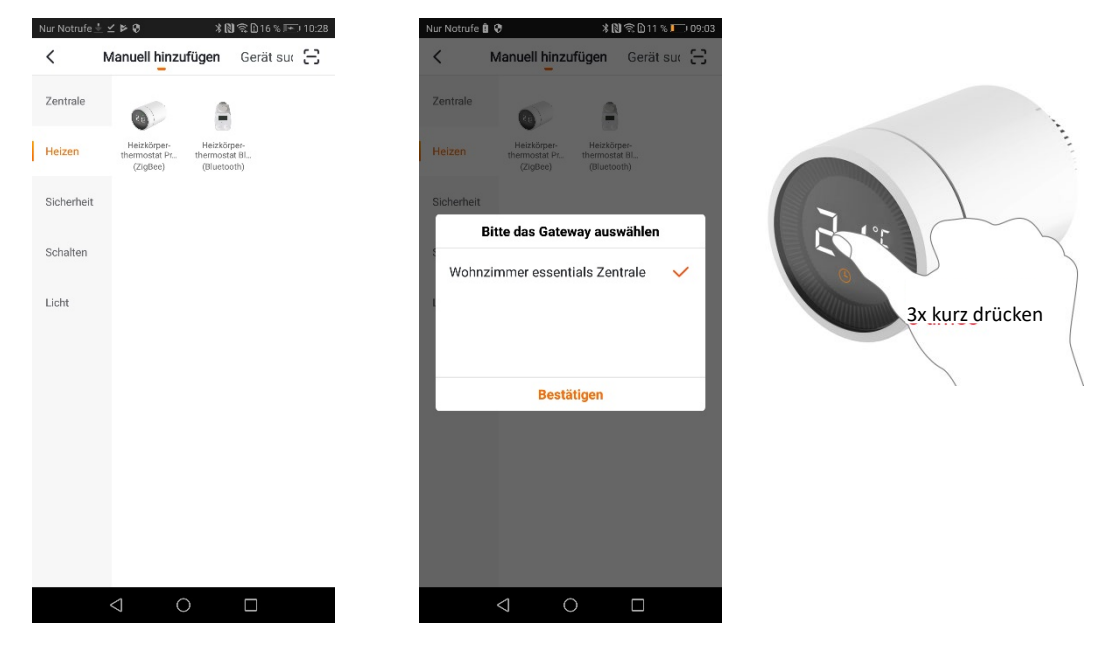

2. Tippe im Menü "Heizen" auf "Heizkörperthermostat Premium"

3. Wähle Deine Smart Home Zentrale aus, um mit auf das Stellrad. der Installation forzufahren.

4. Drücke dreimal kurz

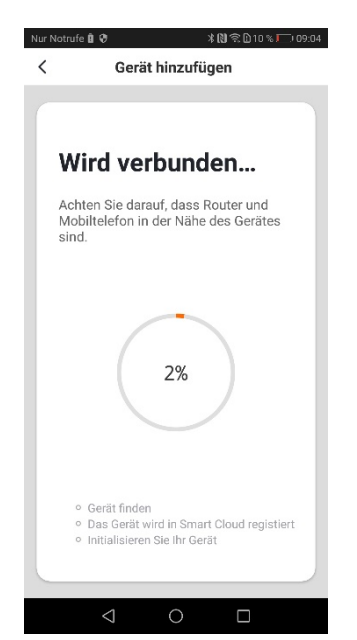

5. Warte, bis der Vorgang abgeschlossen ist. Danach wurde das Gerät erfolgreich hinzugefügt

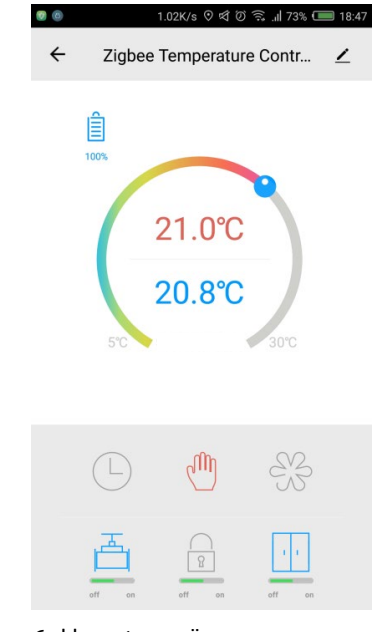

6. Hauptmenü

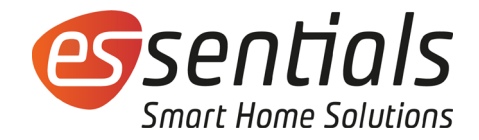

# 5.7 Modus in der App auswählen

Wechsel zwischen Automatik-, manuellem Modus und Frostschutzmodus in der App. Die Beschreibung der verschiedenen Modi entnimmst Du Abschnitt 5.1.

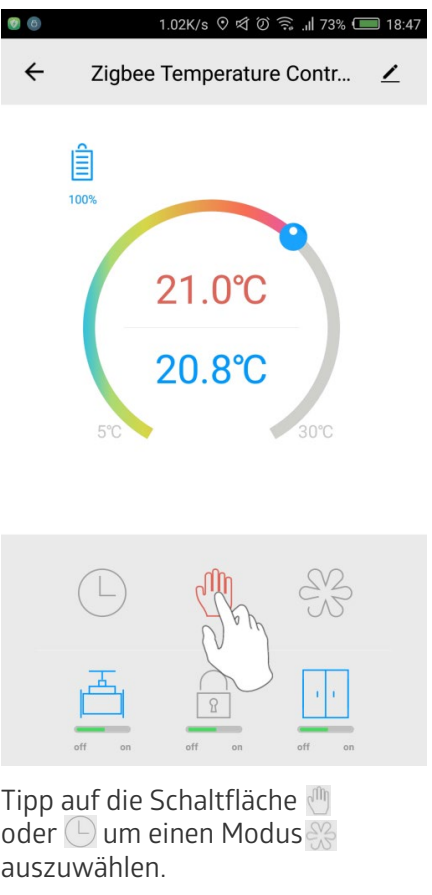

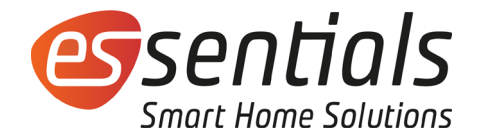

### 5.8 Temperatur in der App einstellen

Die Temperatureinstellungen für die verschiedenen Modi werden in der App unterstützt. Die Einstellungen können durch einfaches Ziehen der blauen Kugel durchgeführt werden.

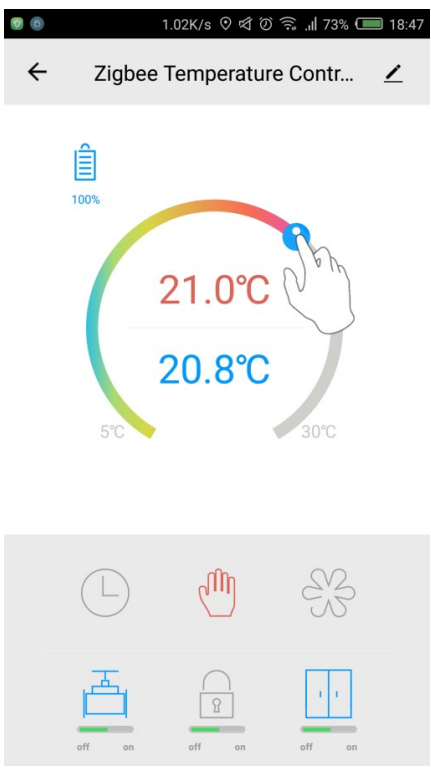

Zieh die Kugel, um die Temperatur einzustellen.

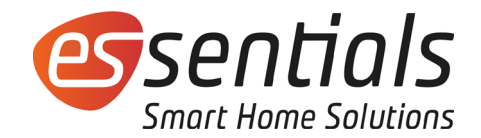

# 5.9 Kindersicherung in der App aktivieren

Die Kindersicherung kann in der App aktiviert oder deaktiviert werden. Ist die Kindersicherung aktiviert, sind alle Bedienvorgänge am Thermostat blockiert, um zu verhindern, dass Kinder mit dem Thermostat spielen oder es zu Fehlbedienungen kommt.

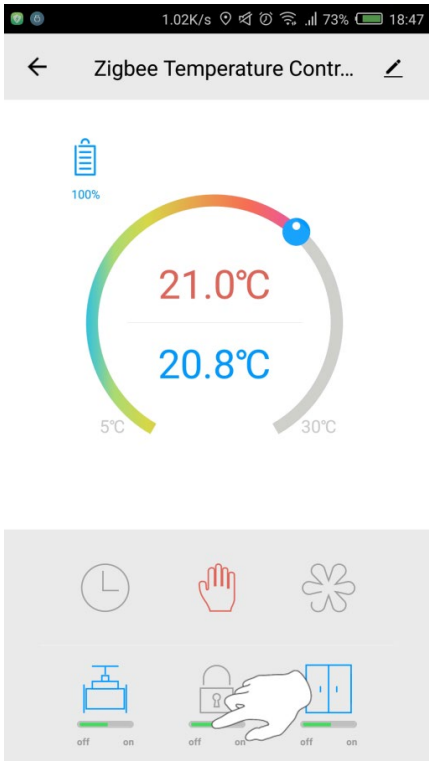

Tipp auf die Schaltfläche Kindersicherung, um die Kindersicherung zu aktivieren oder zu deaktivieren.

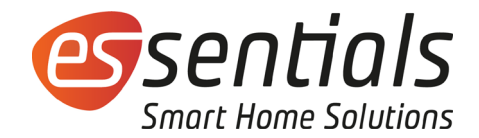

#### 5.10 Erkennung der Fensteröffnung aktivieren

Die Erkennung der Fensteröffnung kann in der App aktiviert oder deaktiviert werden. Ist diese Funktion aktiviert und erkennt der Thermostat, dass ein Fenster geöffnet ist, wird das Ventil für 30 Minuten geschlossen, um den Wärmeverlust zu reduzieren.

Die Fenstererkennungsfunktion ist standardmäßig aktiviert. Wurde sie deaktiviert, kann sie wie unten gezeigt wieder aktiviert werden.

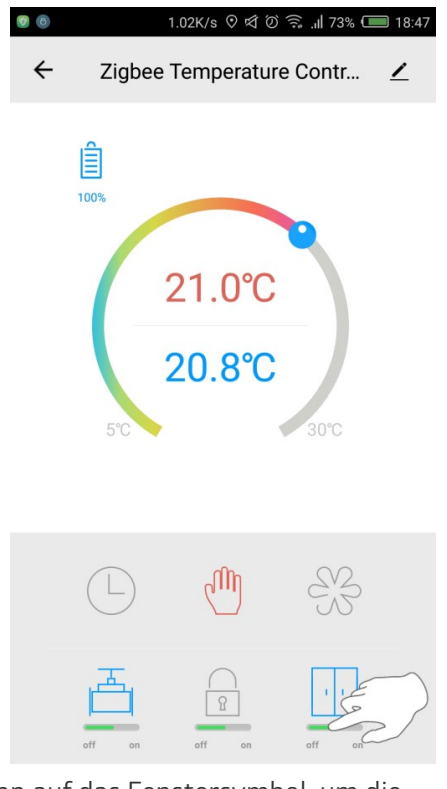

Tipp auf das Fenstersymbol, um die Fenstererkennungsfunktion zu aktivieren oder zu deaktivieren.

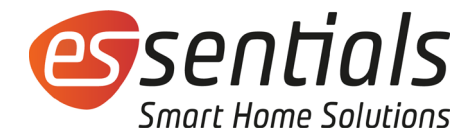

#### 5.11 Ventilanpassung aktivieren

Die Ventilanpassung kann in der App aktiviert oder deaktiviert werden. Wenn die Ventilanpassung aktiviert ist, wird sie bei Bedarf automatisch durchgeführt.

Die Ventilanpassung ist standardmäßig aktiviert. Wurde sie deaktiviert, kann sie wie unten gezeigt wieder aktiviert werden.

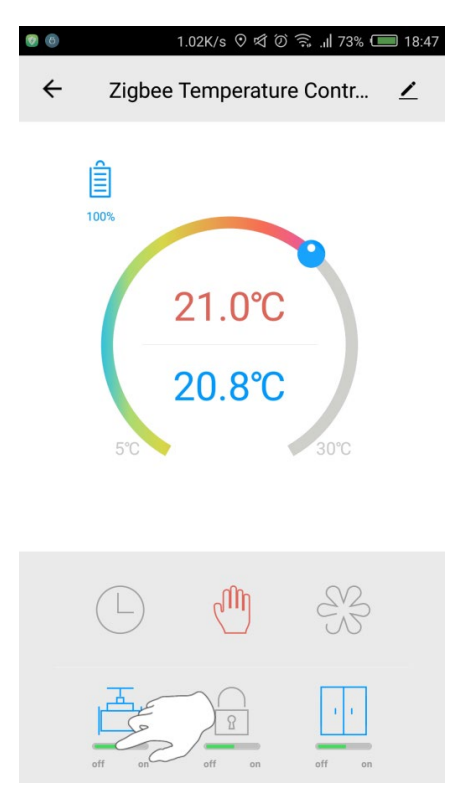

Tipp auf das Ventilsymbol, um die Ventilanpassung zu aktivieren oder zu deaktivieren.

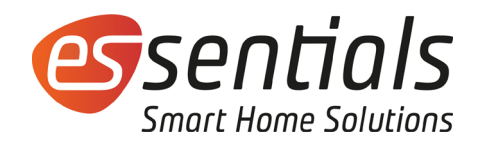

# 5.12 Einstellungen für den Automatikmodus

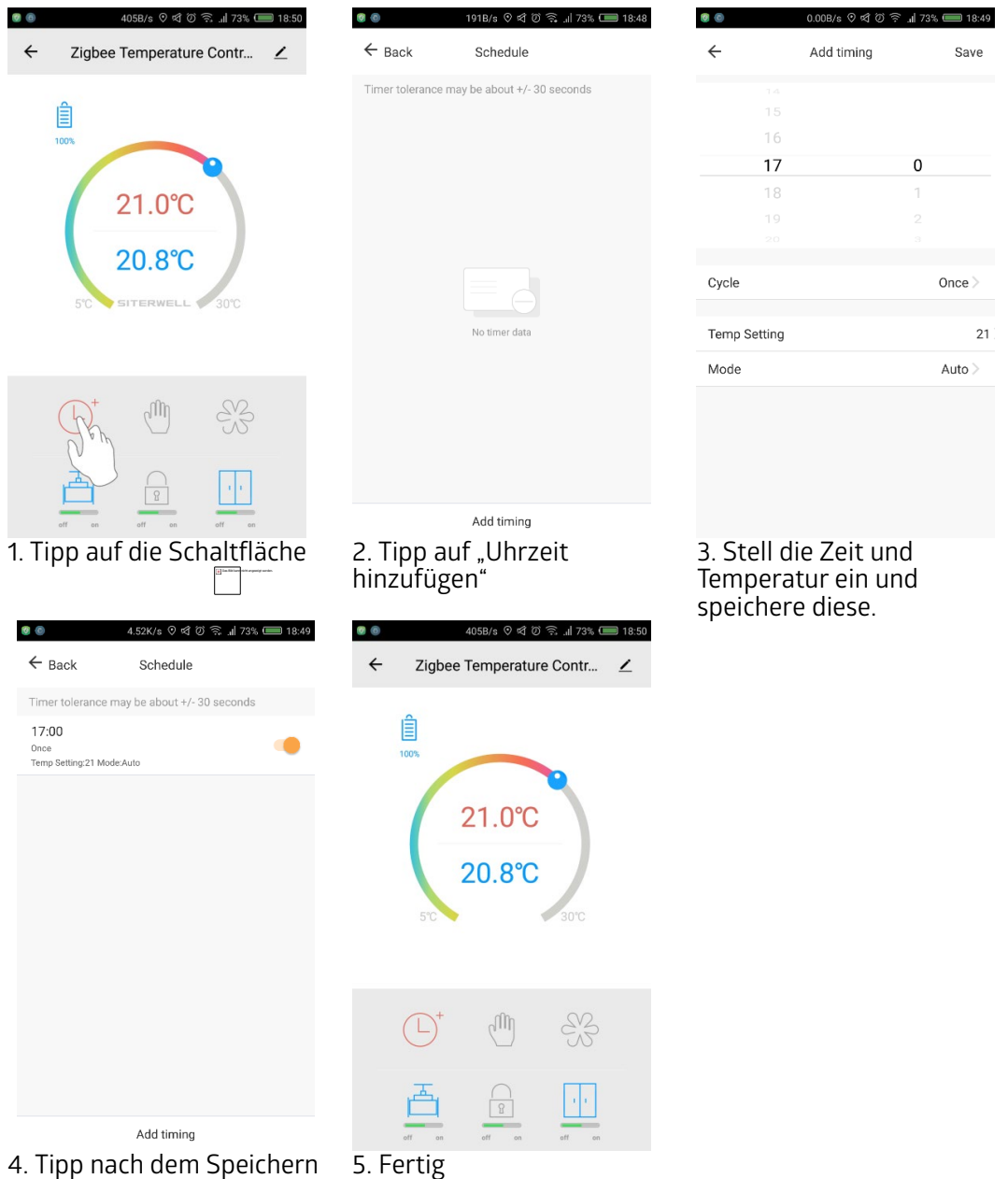

auf "Zurück"

5. Fertig

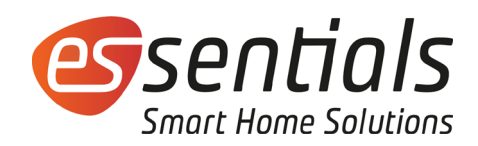

# 6 Technische Spezifikationen

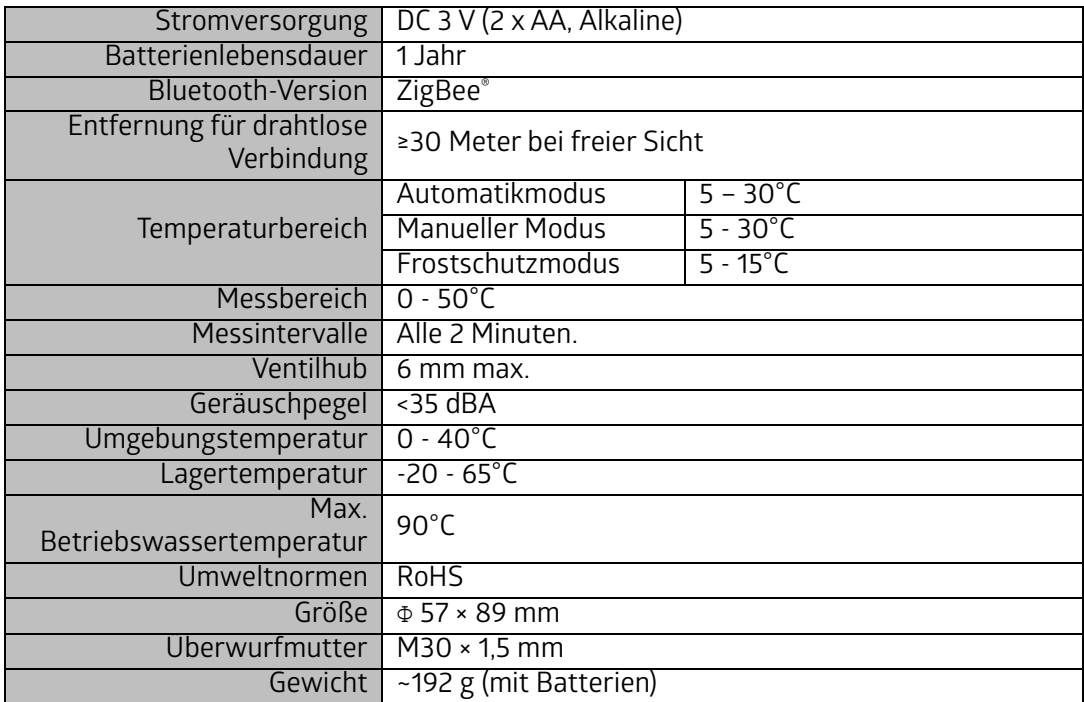

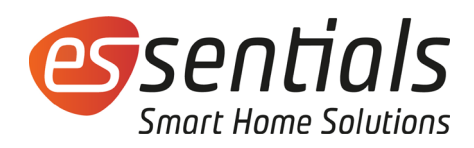

# 7 Problemlösung

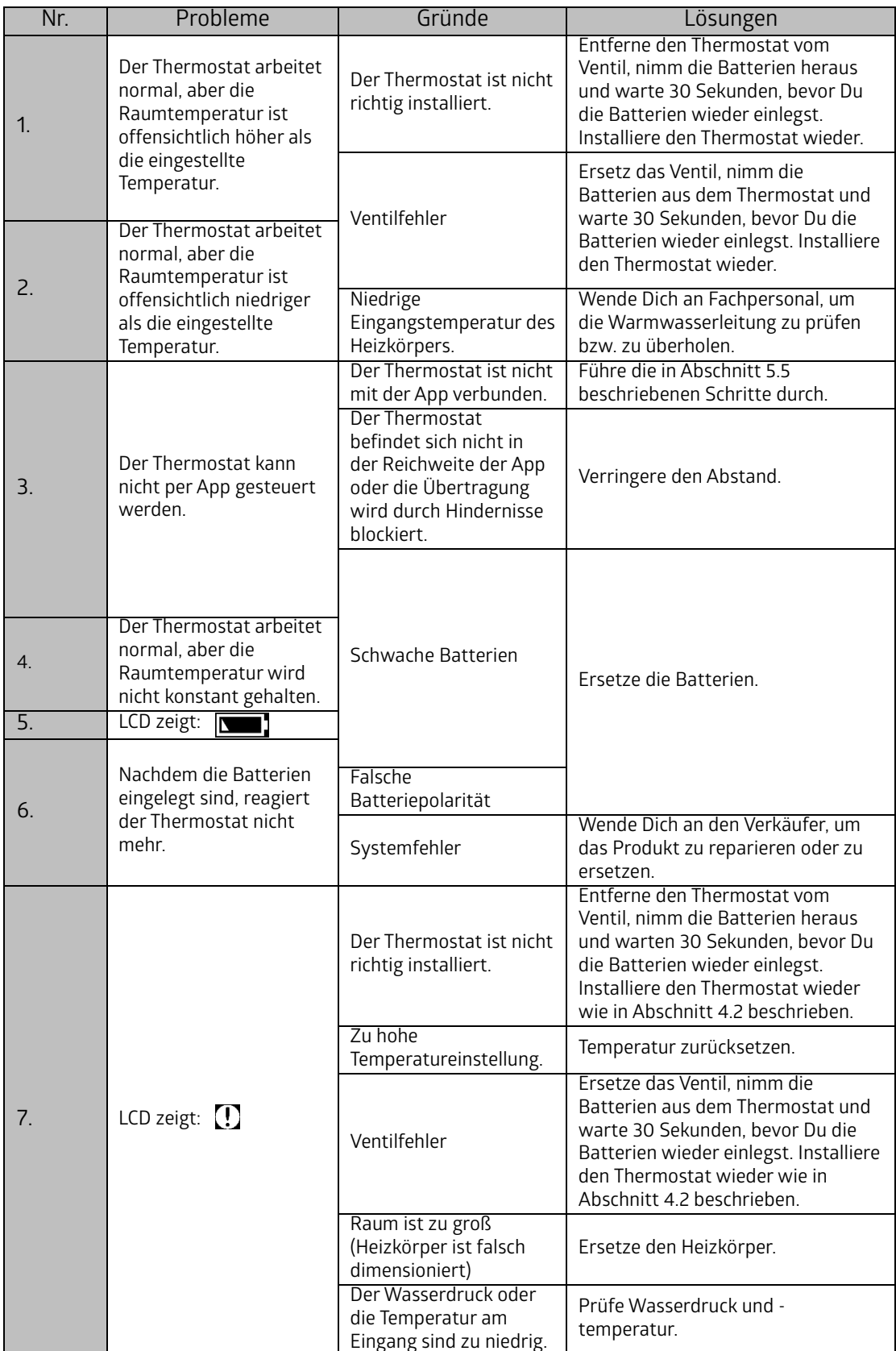

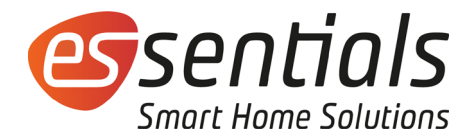

#### Erklärung

Die Informationen in dieser Anleitung sind zum Zeitpunkt der Veröffentlichung korrekt. Die Anwendung dieses Dokuments unterliegt jedoch nicht unserer Verantwortung. Die in diesem Dokument genannte Anwendung dient nur zur Veranschaulichung. Wir übernehmen keine Garantie oder Gewährleistung dafür, dass diese Anwendungen ohne weitere Änderungen geeignet sind. Zudem behalten wir uns das Recht vor, das Produkt ohne vorherige Ankündigung zu ändern. Aktuelle Informationen findest Du auf unserer Website wesmartify.de.

Wenn das Produkt in einer vom Hersteller nicht spezifizierten Weise verwendet wird, kann die Sicherheit beeinträchtigt werden.

Achtung! Explosionsgefahr, wenn der falsche Batterietyp verwendet wird.

Batterien nicht mit dem Hausmüll entsorgen.

wesmartify GmbH TecCenter 1 31162 Bad Salzdetfurth

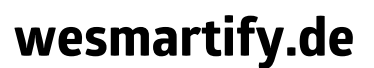

+49 5063 799 4024 info@wesmartify.de